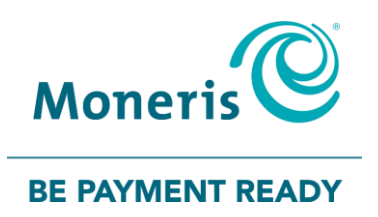

# **UX 301 Direct Connect** Quick Reference Guide

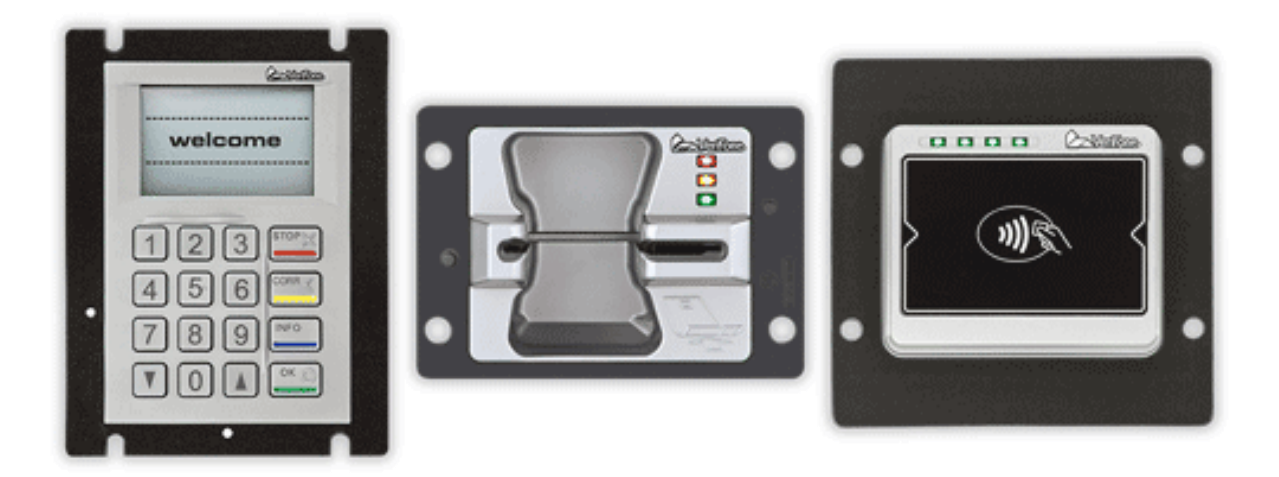

Software Version: DC 4.xx Documentation Version: 1.0 Documentation Date: 2 March 2021

# **Contents**

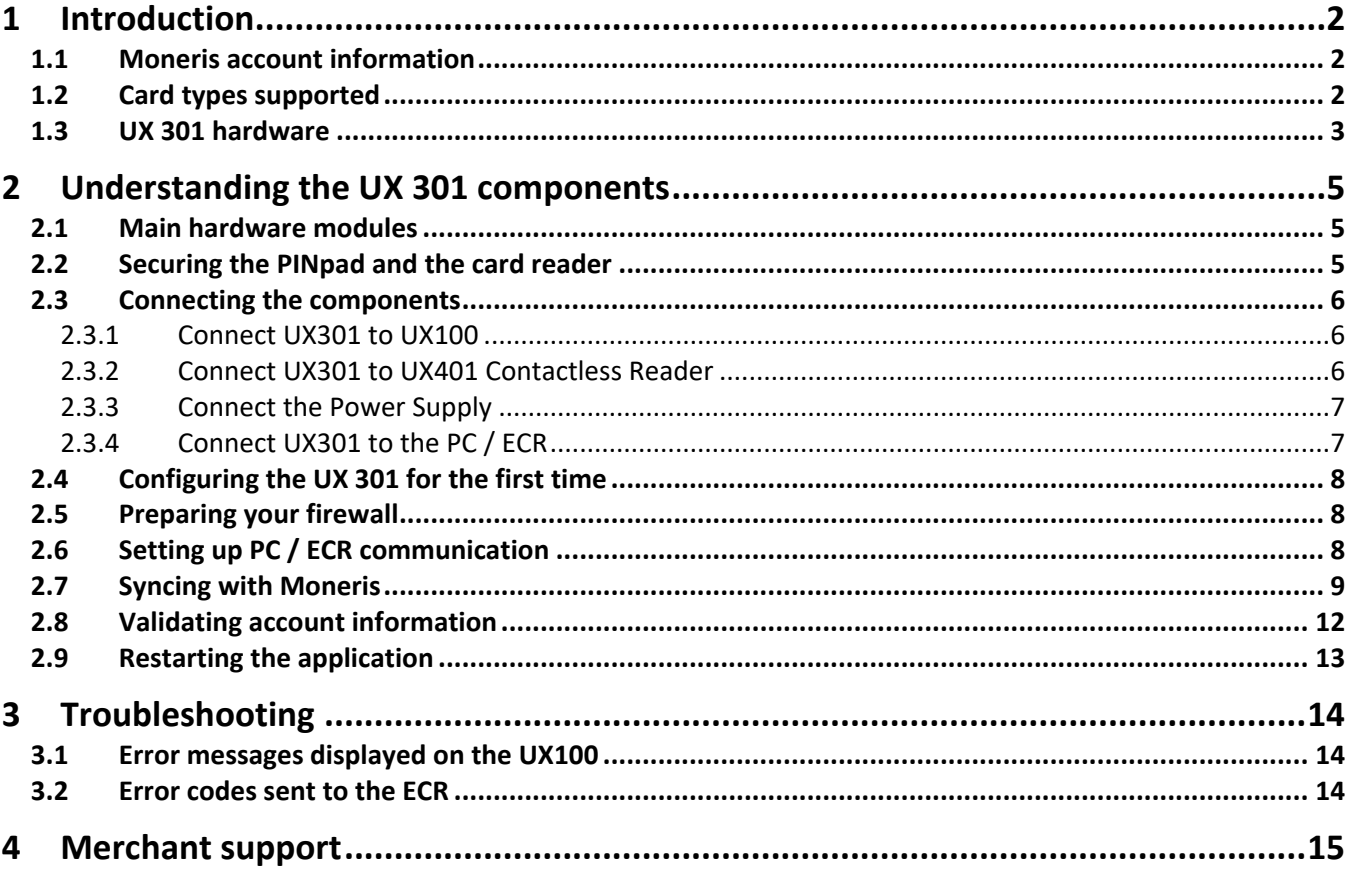

# <span id="page-2-0"></span>**1 Introduction**

Use this guide to understand how your UX 301 unattended solution works, including:

- The various hardware components
- How the hardware components are connected;
- How to set up communication with your electronic cash register (ECR)
- How to sync the device with Moneris; and
- How to check your account settings (merchant ID, ECR ID, PED ID and others)
- Common error messages and solutions
- How to get help

*Important: Consult your integration provider to understand their support process before making any changes to your hardware or software.*

### <span id="page-2-1"></span>1.1 Moneris account information

Make sure you are aware of your account information:

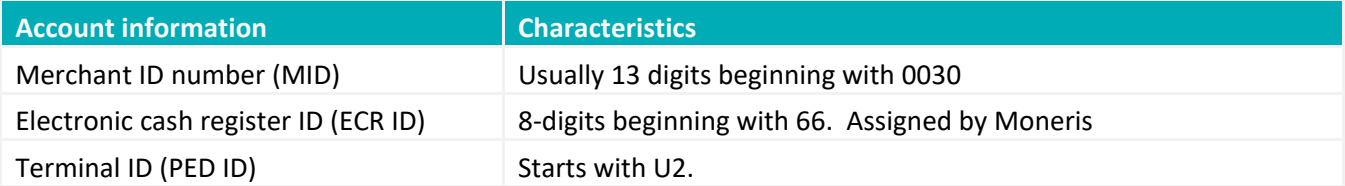

## <span id="page-2-2"></span>1.2 Card types supported

The UX 301 solution supports these contact and contactless card types:

- **Visa, Visa Contactless**
- Mastercard, Mastercard Contactless
- **American Express, American Express ExpressPay**
- **Interac, Interac Flash**
- Discover, Discover D-PAS Contactless (no support for ZIP)
- **UnionPay, UnionPay QuickPass**
- JCB, JCB Contactless

# <span id="page-3-0"></span>1.3 UX 301 hardware

These are the hardware components that make up the UX 301 unattended solution.

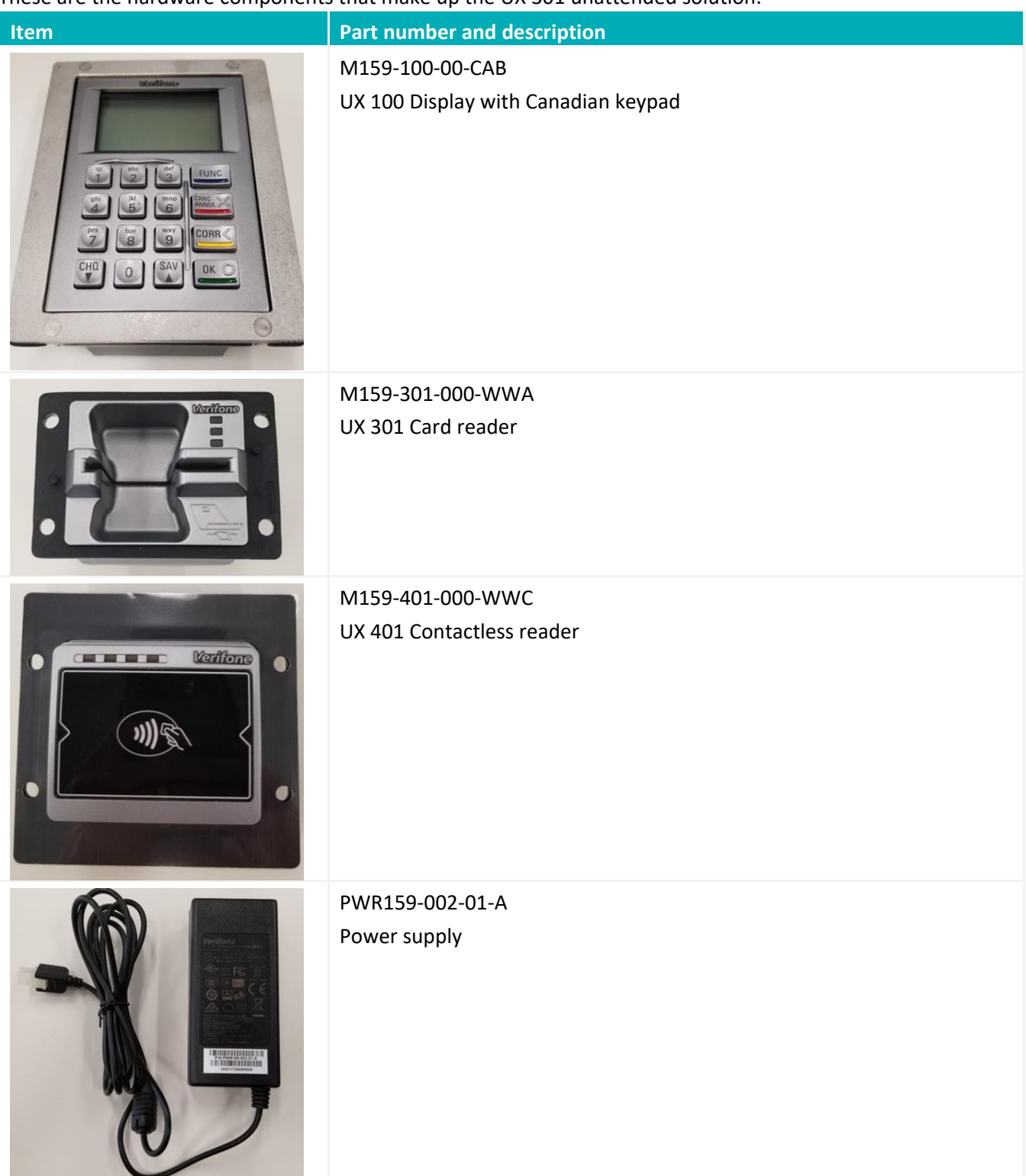

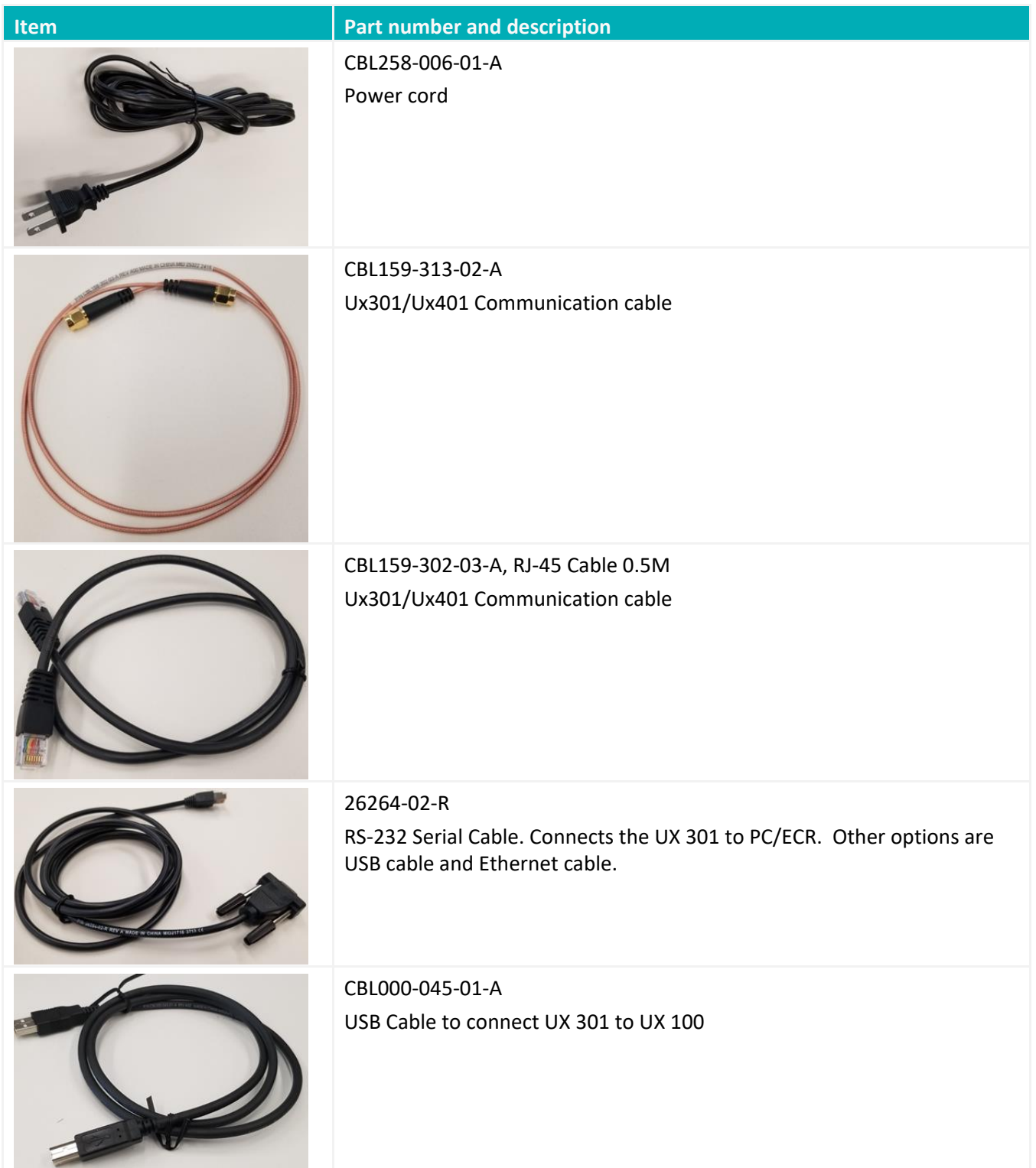

# <span id="page-5-0"></span>**2 Understanding the UX 301 components**

## <span id="page-5-1"></span>2.1 Main hardware modules

The VeriFone UX 301 hardware set consists of these 3 modules:

- the UX 100 PINpad and screen
- the UX 301 Card Reader / Controller, and
- the UX 401 Contactless Reader (optional)

## <span id="page-5-2"></span>2.2 Securing the PINpad and the card reader

The UX100 and UX301 modules must be mounted in their intended kiosk, or secured with Anti-Removal Switch (ARS) brackets to close/clamp the tamper switches, as shown below.

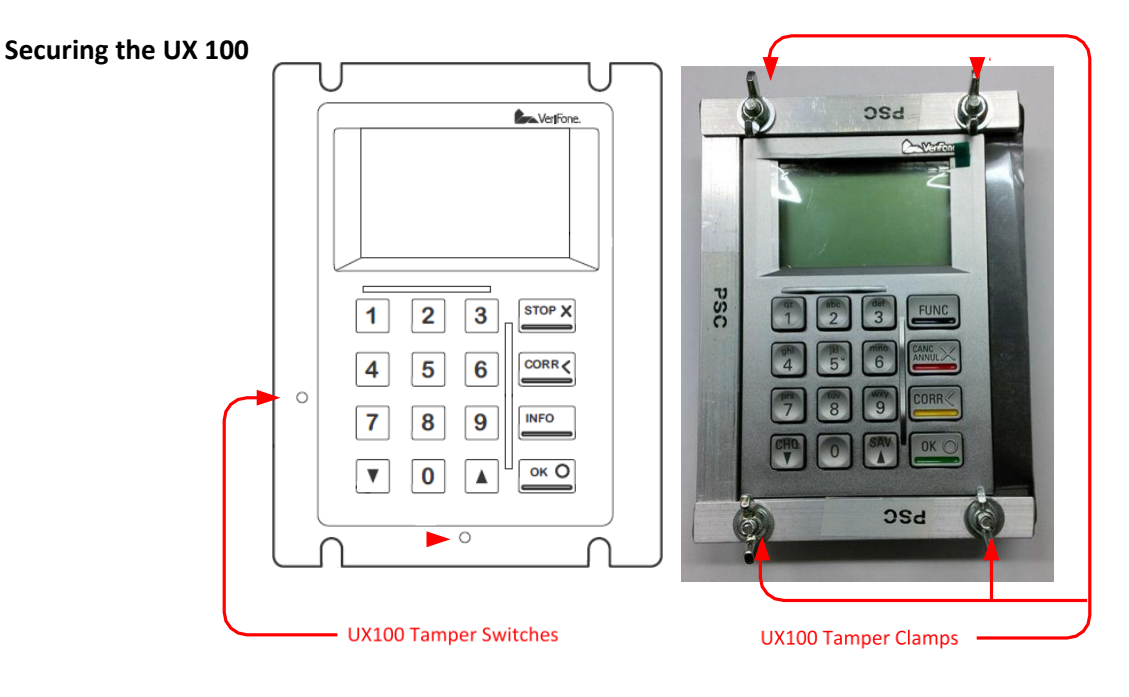

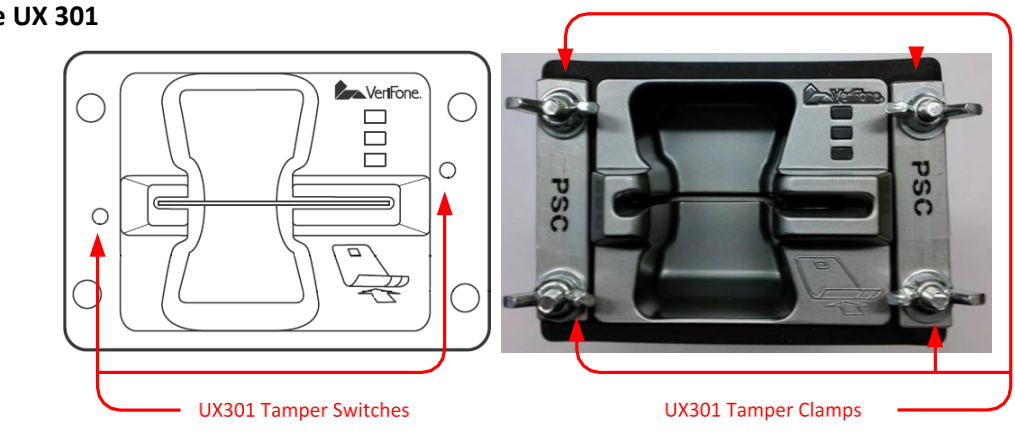

#### **Securing the UX 301**

## <span id="page-6-0"></span>2.3 Connecting the components

#### <span id="page-6-1"></span>2.3.1 Connect UX301 to UX100

Connect the UX301 to the UX100, as shown in the following illustration, using the USB cable (CBL000- 045-01-A) provided. There are 2 USB ports next to the LAN port on the UX 301. Use the USB port that is further away from the LAN port.

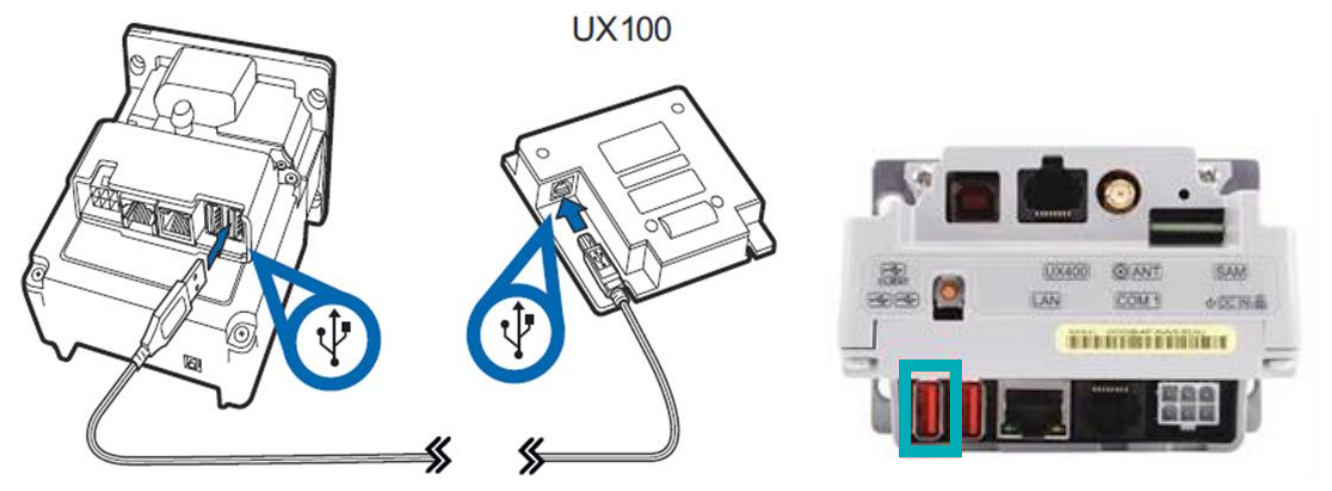

#### <span id="page-6-2"></span>2.3.2 Connect UX301 to UX401 Contactless Reader

Connect the UX301 to the UX401 contactless card reader, as shown in the following illustration, using the RJ-45 (CBL159-302-03-A) and SMA (CBL159-313-02-A) cables provided.

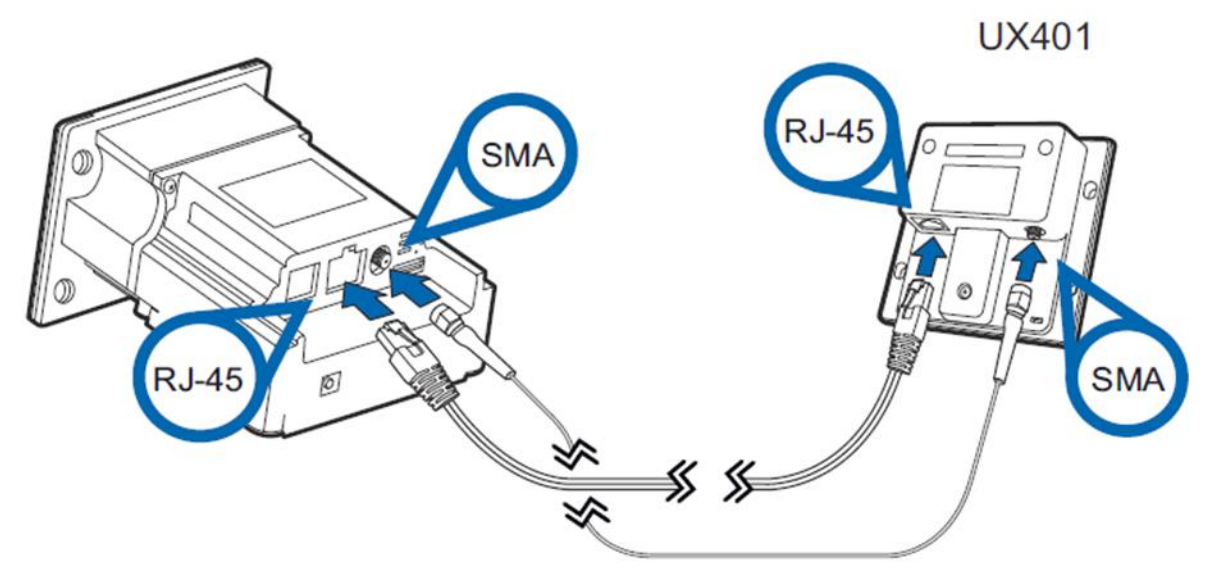

#### <span id="page-7-0"></span>2.3.3 Connect the Power Supply

Connect the power cable to the power port on the UX301 and connect the other end to a power source, as shown in the following illustration. Use the power cable provided.

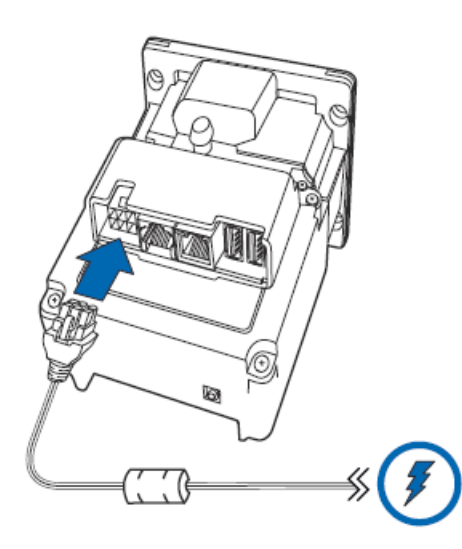

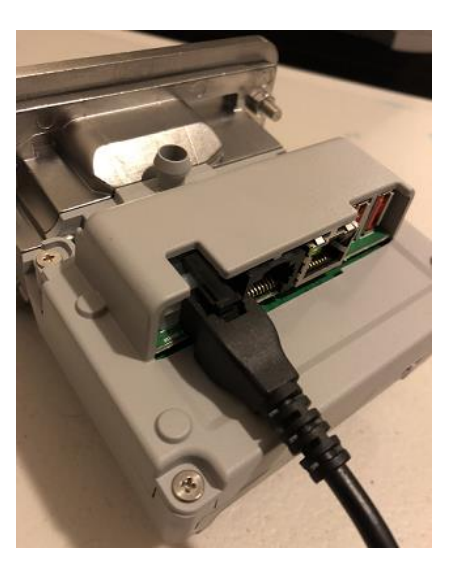

*Note: The Moneris power cable has a 4-pin connector.*

#### <span id="page-7-1"></span>2.3.4 Connect UX301 to the PC / ECR

Connect the UX 301 to your PC / ECR using an RS232 Serial cable, USB cable, or LAN cable.

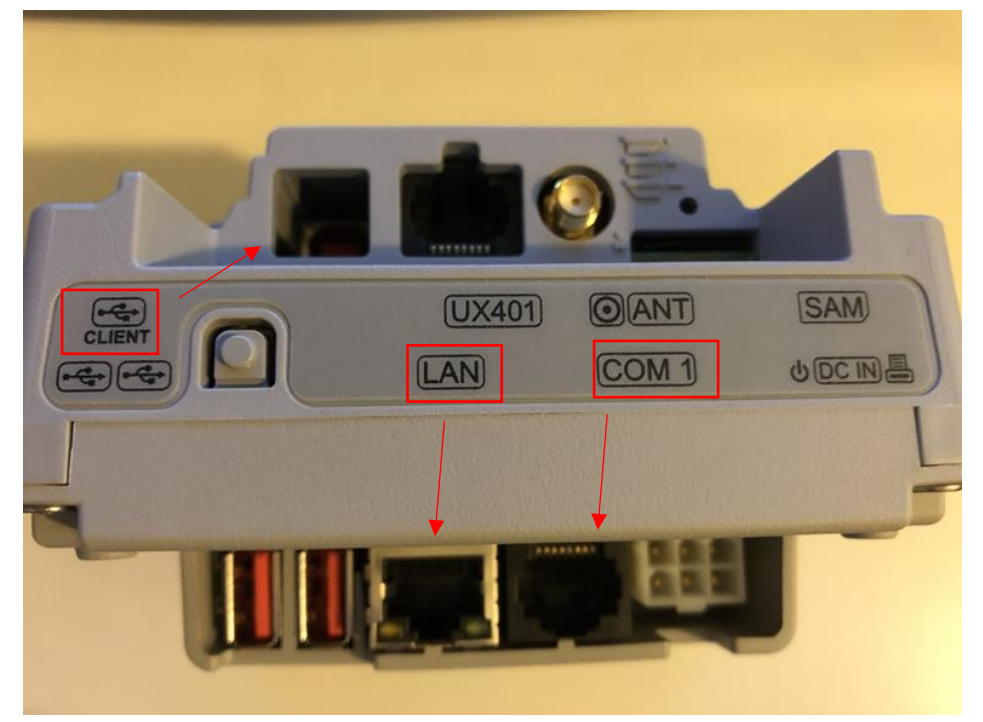

## <span id="page-8-0"></span>2.4 Configuring the UX 301 for the first time

Your integrator will configure the device to work with your electronic cash register (ECR) software.

## <span id="page-8-1"></span>2.5 Preparing your firewall

During synchronization with Moneris, the UX 301 is configured to communicate with the Moneris host.

**Action**: Ensure your firewall allows access to the URLs and ports shown in the table below.

*Note: Only production hardware can connect to the production host. Development hardware must be used to connect to the development host.*

The UX 301 solution will connect to these URLs and IP addresses in the production environment.

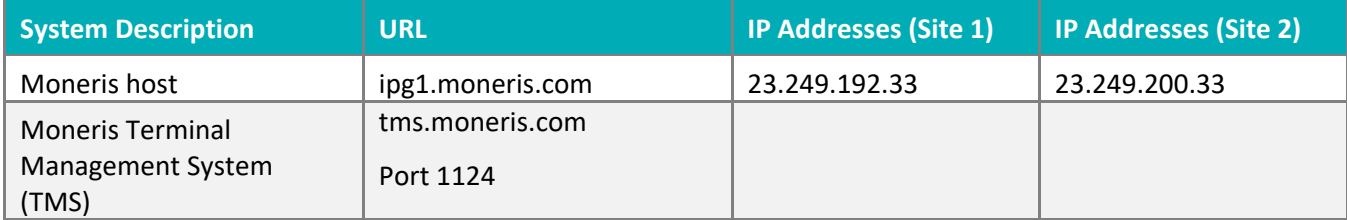

## <span id="page-8-2"></span>2.6 Setting up PC / ECR communication

1. On the UX 100 keypad, press the **FUNC** key when the UX 100 displays the software version. You have a 2-second window during the start-up process to access the Setup Menu. (If you miss the 2-second window, refer to [Restarting the application](#page-13-0) on page [13.](#page-13-0))

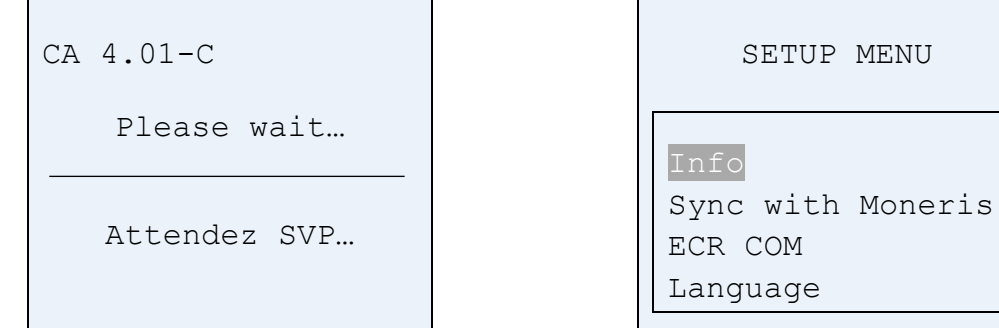

2. On the SETUP MENU, scroll down to **ECR COM** (using the CHQ ▼ key), then press the OK key. The ECR COM menu appears.

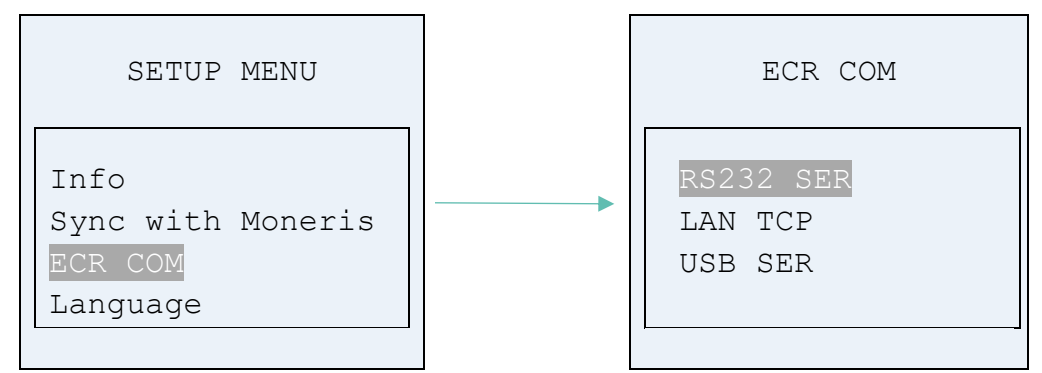

- 3. The default method of communication with your ECR is serial mode. To change it, scroll down and select one of the following:
	- **EXECT 1.4 ISS 10.5 TERCOLA TERCOLA TERM** CAN CAN CABLE TO MOVE TO SOLIC EQ. IS 1900 FOR.

*Note: The LAN connection uses dynamic IP addressing (DHCP) by default. To use static IP addressing, contact your integration provider.* 

- USB SER. Select this method of communication if you used a USB cable to connect to your ECR.
- <span id="page-9-0"></span>4. To return to the Setup Menu, press the CANC key on the UX100 PINpad.

## 2.7 Syncing with Moneris

The UX 301 is designed to sync with Moneris in order to retrieve configuration information. This can be done through the "Sync with Moneris" function on the Setup Menu.

1. Press the **FUNC** key while the UX 100 displays the software version. There is a 2-second window during the start-up process to access the Setup Menu. If you miss the 2 second window, refer t[o Restarting the](#page-13-0)  [application](#page-13-0) on page [13.](#page-13-0)

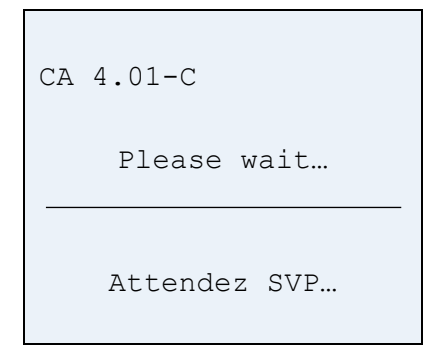

2. On the Setup Menu, scroll down to **Sync with Moneris** (using the CHQ  $\rightarrow$  key), then press the **OK** key.

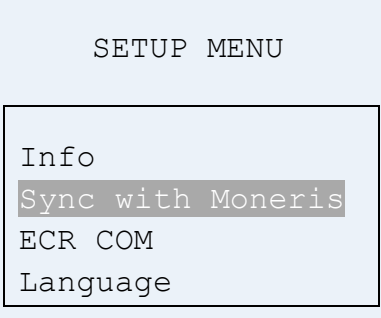

3. Enter your 13-digit merchant ID (MID) which starts with 00, then press the **OK** key. The UX 301 will synchronize its settings and configuration with Moneris TMS.

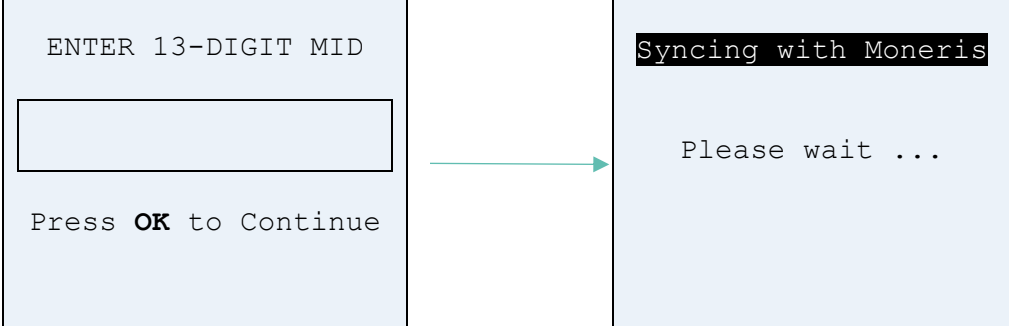

The UX 301 can also be synced with Moneris via the API. For further information, contact your integration provider.

4. Once synchronization with Moneris TMS is complete, the terminal will initialize with the Moneris host.

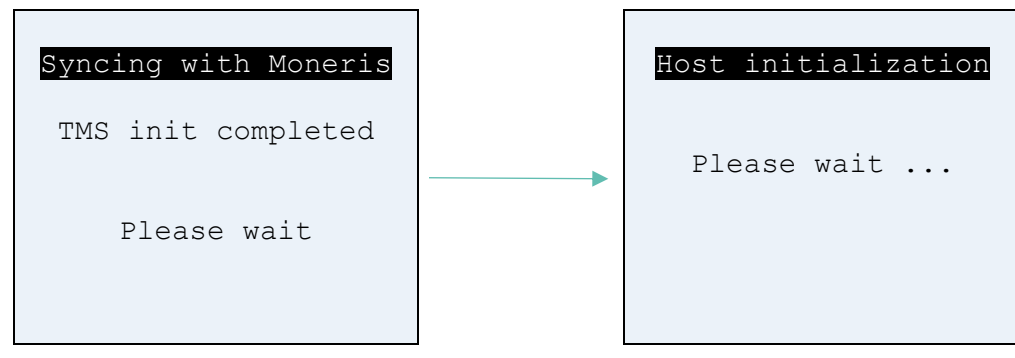

5. After initialization with the Moneris host is complete, the terminal is configured. Press the **OK** key to return to Setup Menu.

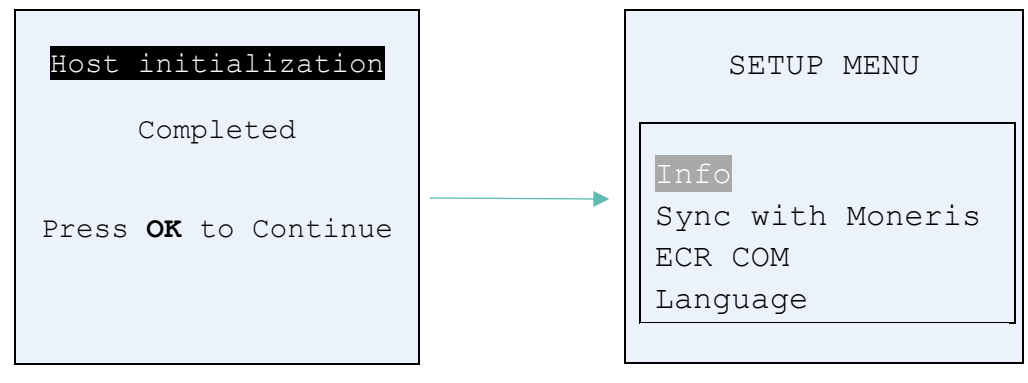

- 6. Choose one of the following actions:
	- To validate the merchant account information retrieved during synchronization, go to 3.4.2 Validating [account information](#page-12-0) below.
	- To proceed with processing transactions, press the **CANC** key. The OPEN-OUVERT screen appears.

## <span id="page-12-0"></span>2.8 Validating account information

You can view account information on the Setup menu. To access the Setup menu, you can restart the [application](#page-13-0) (page [13\)](#page-13-0). During start up, press the FUNC key when the device displays the software version. You have 2 seconds to do this.

1. On the Setup Menu, make sure **INFO** is highlighted, then press the **OK** key.

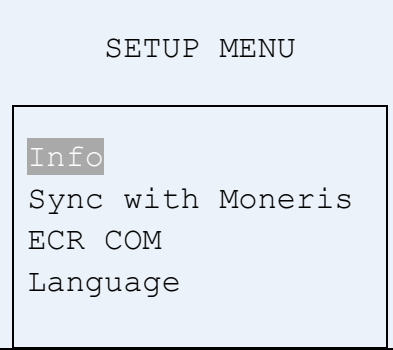

2. On the INFO menu, select each menu item (Merchant ID, ECR ID…) and press the **OK** key on the UX 100 keypad to view the information.

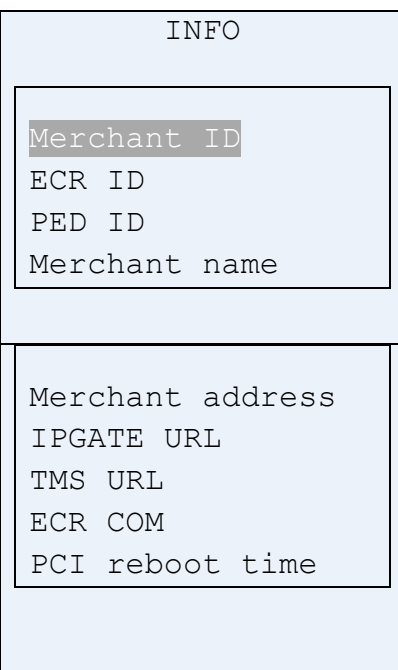

## <span id="page-13-0"></span>2.9 Restarting the application

During the start-up process, if you miss the 2 second window to get into the Setup menu, you can restart the application by following these steps.

1. On the back of the UX 301, press the service button.

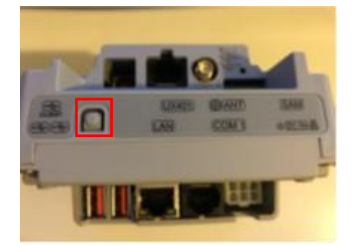

- 2. On the UX 100 keypad, press the **CANC** key once.
- 3. On the UX 100 screen, select **Run App**.

The screen displays the version/please wait screen.

4. Within 2 seconds, press the **FUNC** key to access the Setup menu.

# <span id="page-14-0"></span>**3 Troubleshooting**

This section lists possible problems that may occur with a UX301 device, together with suggested solutions.

*Note: The unit comes equipped with tamper-evident labels. The reader contains no user-serviceable parts. Do not, under any circumstance, attempt to disassemble the unit. Service conducted by parties other than authorized Moneris representatives may void any warranty.*

## <span id="page-14-1"></span>3.1 Error messages displayed on the UX100

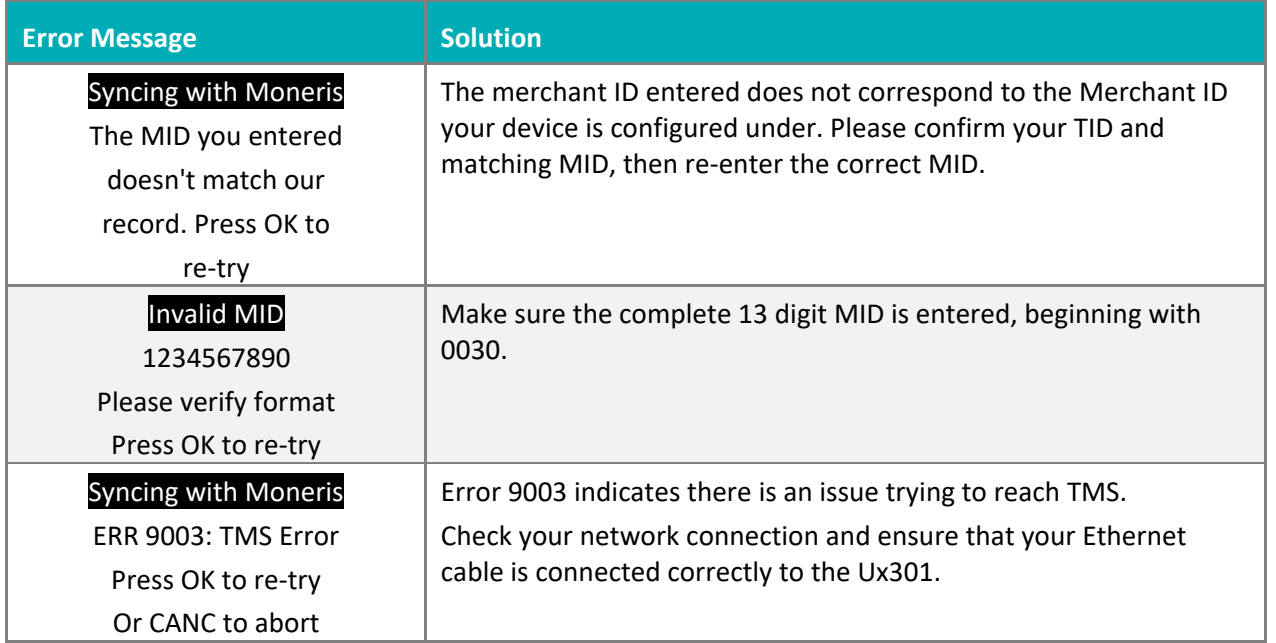

## <span id="page-14-2"></span>3.2 Error codes sent to the ECR

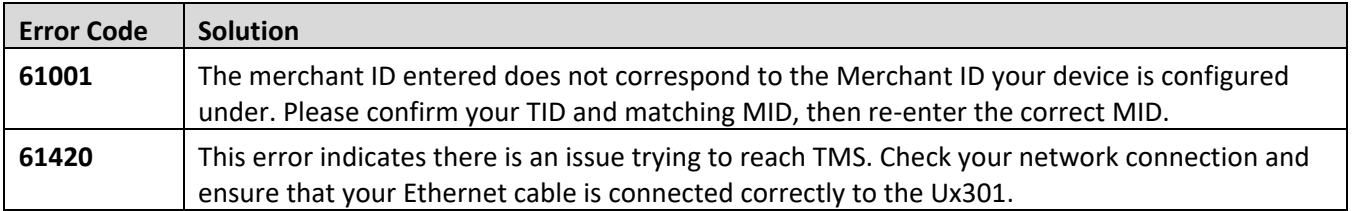

# <span id="page-15-0"></span>**4 Merchant support**

To obtain support for the UX 301 unattended solution, follow these directions.

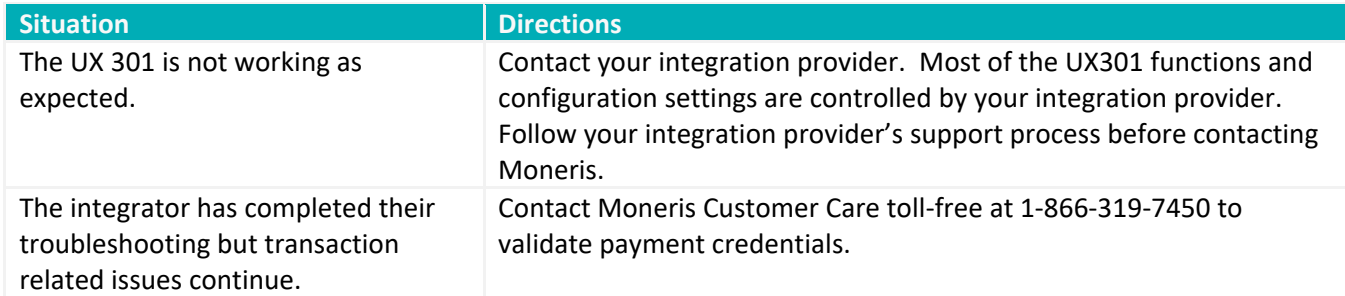

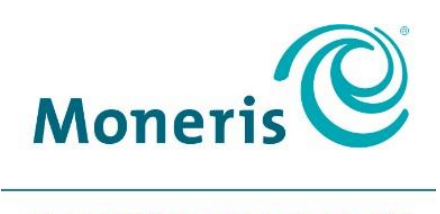

#### **BE PAYMENT READY**

MONERIS, MONERIS BE PAYMENT READY & Design and MERCHANT DIRECT are registered trade-marks of Moneris Solutions Corporation. All other marks or registered trade-marks are the property of their respective owners.

© 2021 Moneris Solutions Corporation, 3300 Bloor Street West, Toronto, Ontario, M8X 2X2. All Rights Reserved. This document shall not wholly or in part, in any form or by any means, electronic, mechanical, including photocopying, be reproduced or transmitted without the authorized consent of Moneris Solutions Corporation. This document is for informational purposes only. Neither Moneris Solutions Corporation nor any of its affiliates shall be liable for any direct, indirect, incidental, consequential or punitive damages arising out of use of any of the information contained in this document. Neither Moneris Solutions Corporation or any of its affiliates nor any of our or their respective licensors, licensees, service providers or suppliers warrant or make any representation regarding the use or the results of the use of the information, content and materials contained in this document in terms of their correctness, accuracy, reliability or otherwise. Your credit and/or debit card processing is governed by the terms and conditions of your agreement(s) for merchant credit/debit card processing services with Moneris Solutions Corporation. It is your responsibility to ensure that proper card processing procedures are followed at all times. Please refer to the *Moneris Merchant Operating Manual* (available at: **[moneris.com/support](https://www.moneris.com/support)**) and the terms and conditions of your applicable agreement(s) for credit/debit processing or other services with Moneris Solutions Corporation for details.

(March 2021)